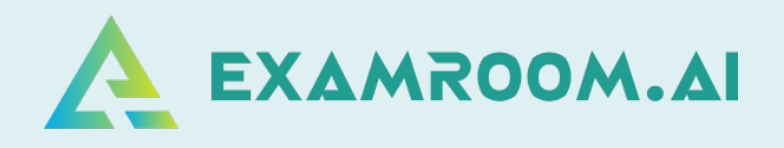

# **Association for Healthcare Documentation Integrity (AHDI)**

**Exam Day Manual**

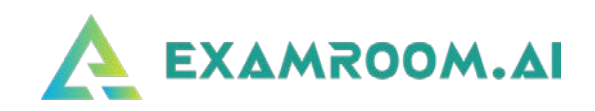

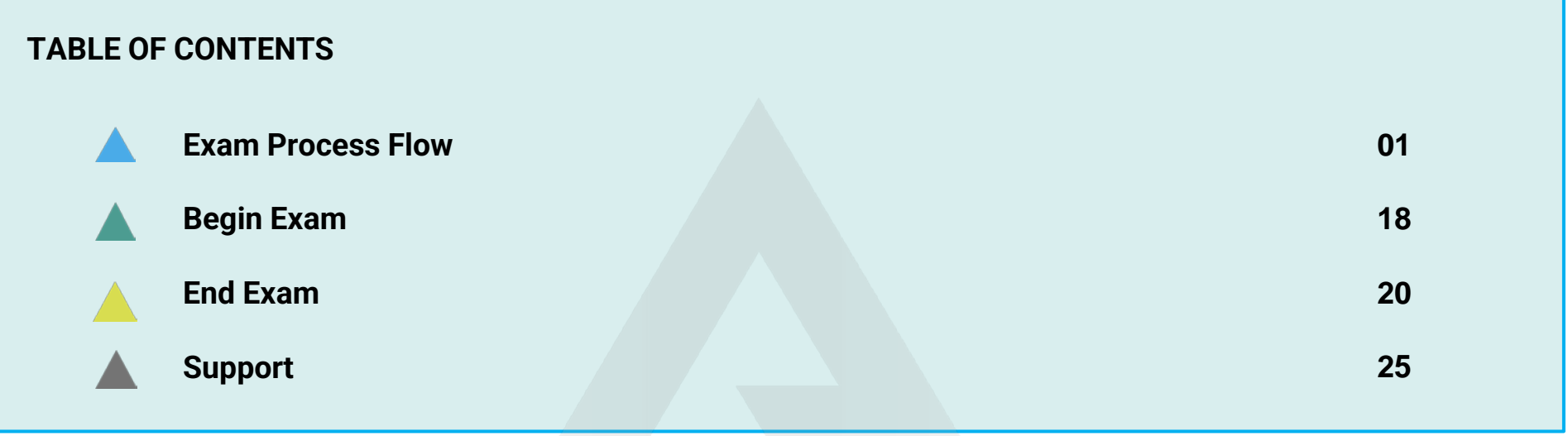

On exam day, log in and click **Start Exam** at least (10 minutes) before your exam is scheduled to begin.

Your login credentials were emailed to you from [no-reply@examroom.ai](mailto:no-reply@examroom.ai). If you experience any issues logging in,

**please contact us at:**

877-848-EXAM (3926) [support@examroom.ai](mailto:support@examroom.ai) [https://www.examroom.ai/chat box](https://examroom.ai/)

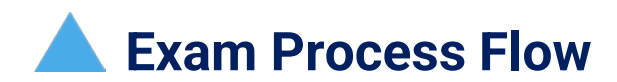

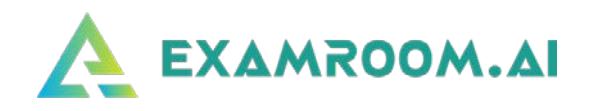

Visit **<https://www.examroom.ai/>** and click **Sign In** in the top right corner to log in to your account.

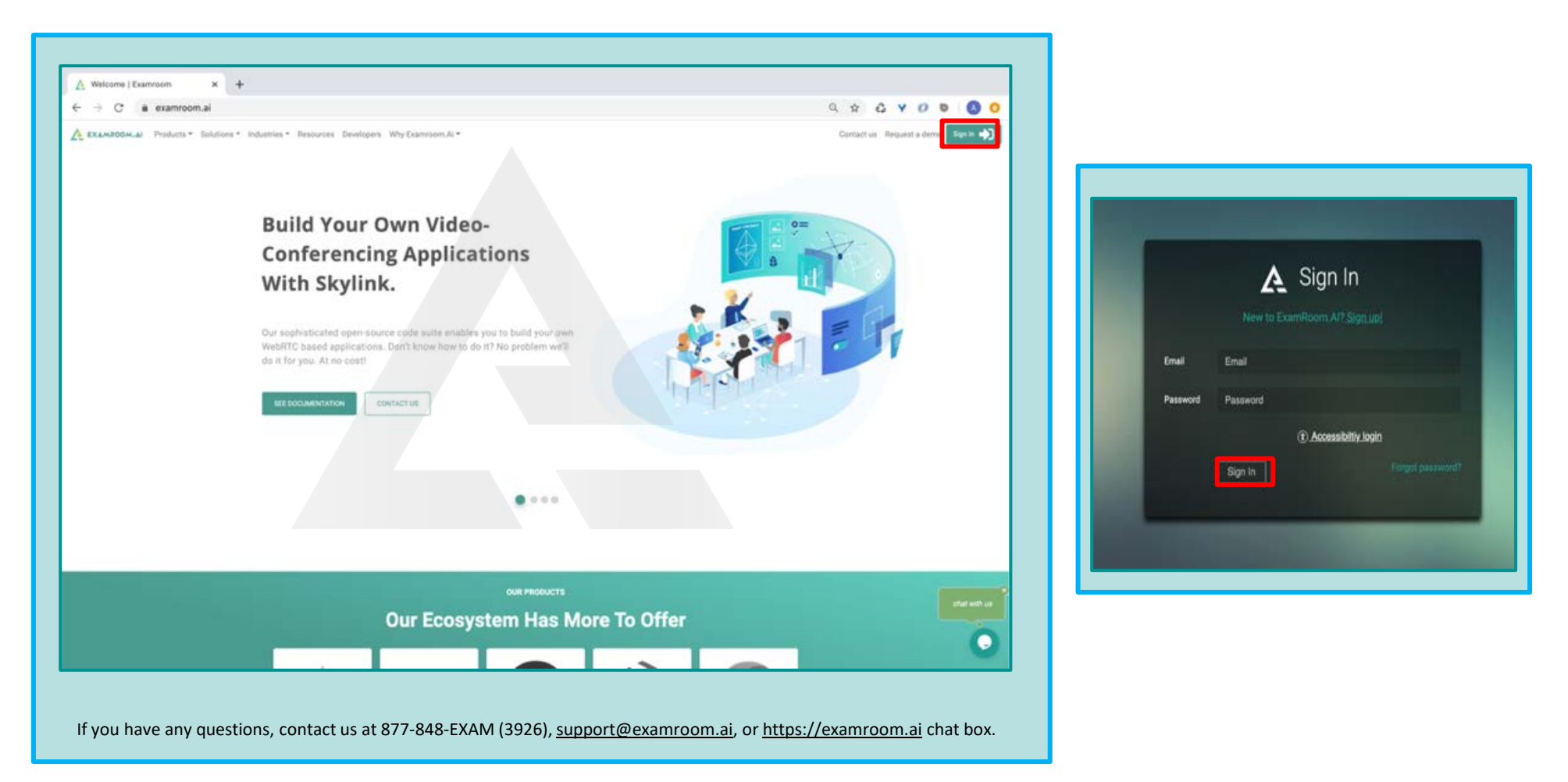

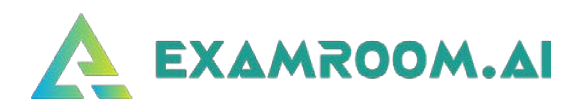

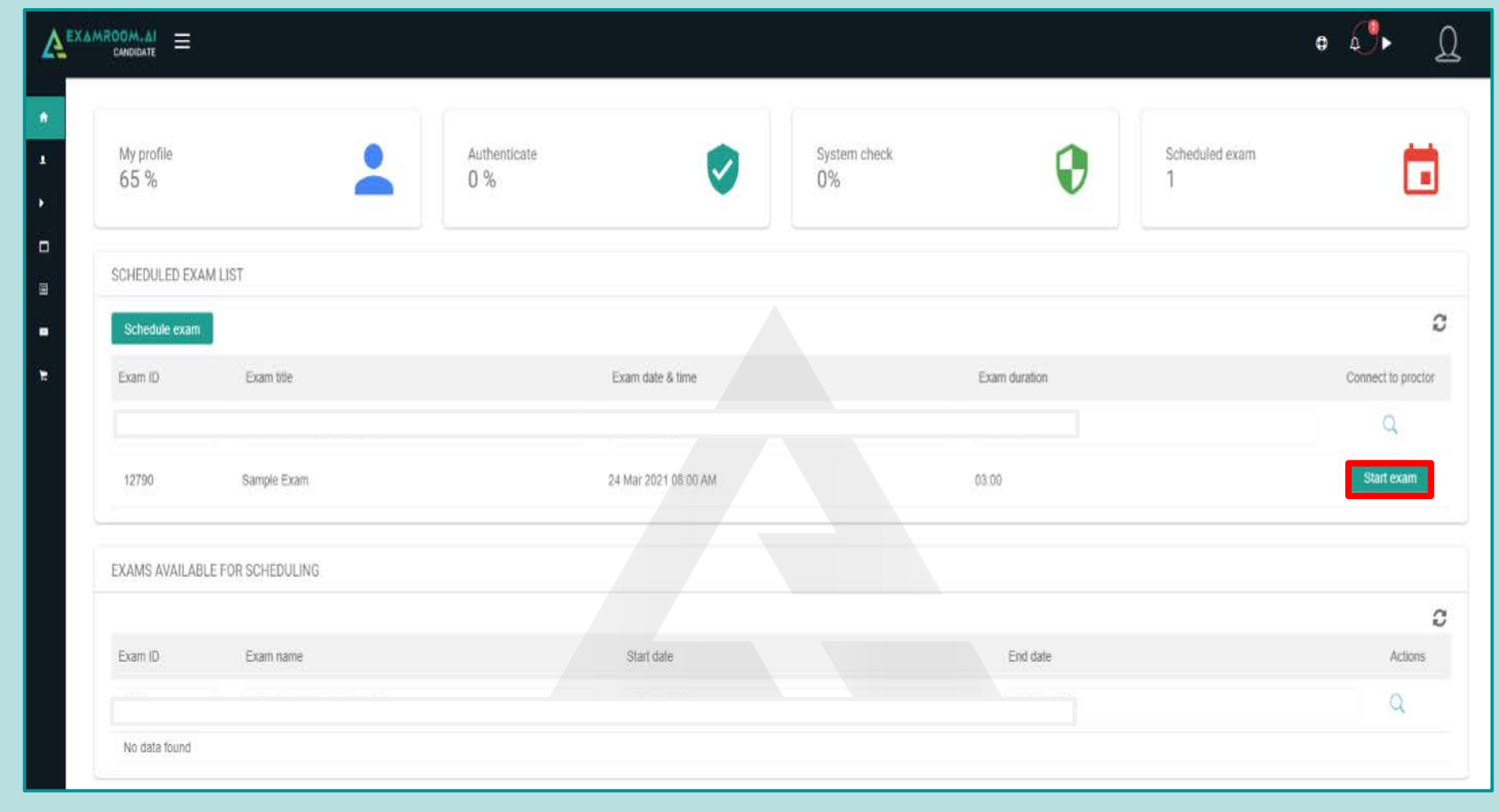

Once you log in to your candidate profile, you will be taken to your Dashboard where you will click **Start Exam.**

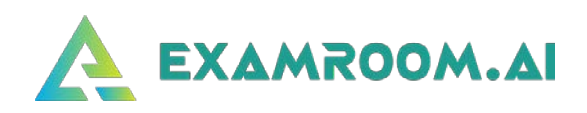

## You will be asked to install the ExamRoom.AI extension. Click on **INSTALL.**

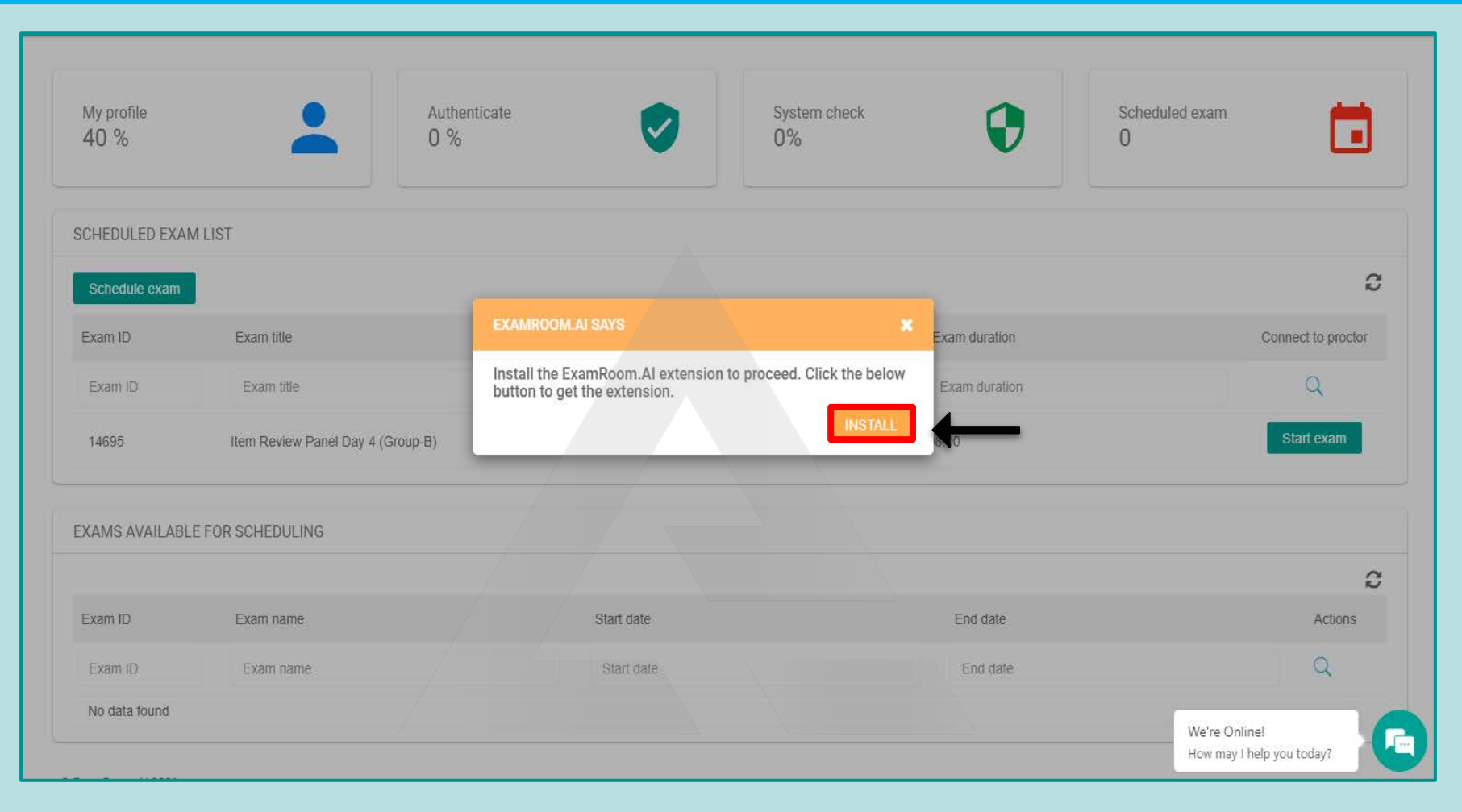

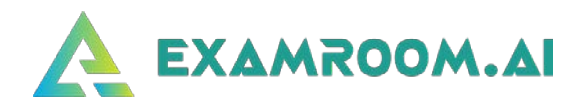

You will be taken to the Chrome web store page. Click on **Add to Chrome**.

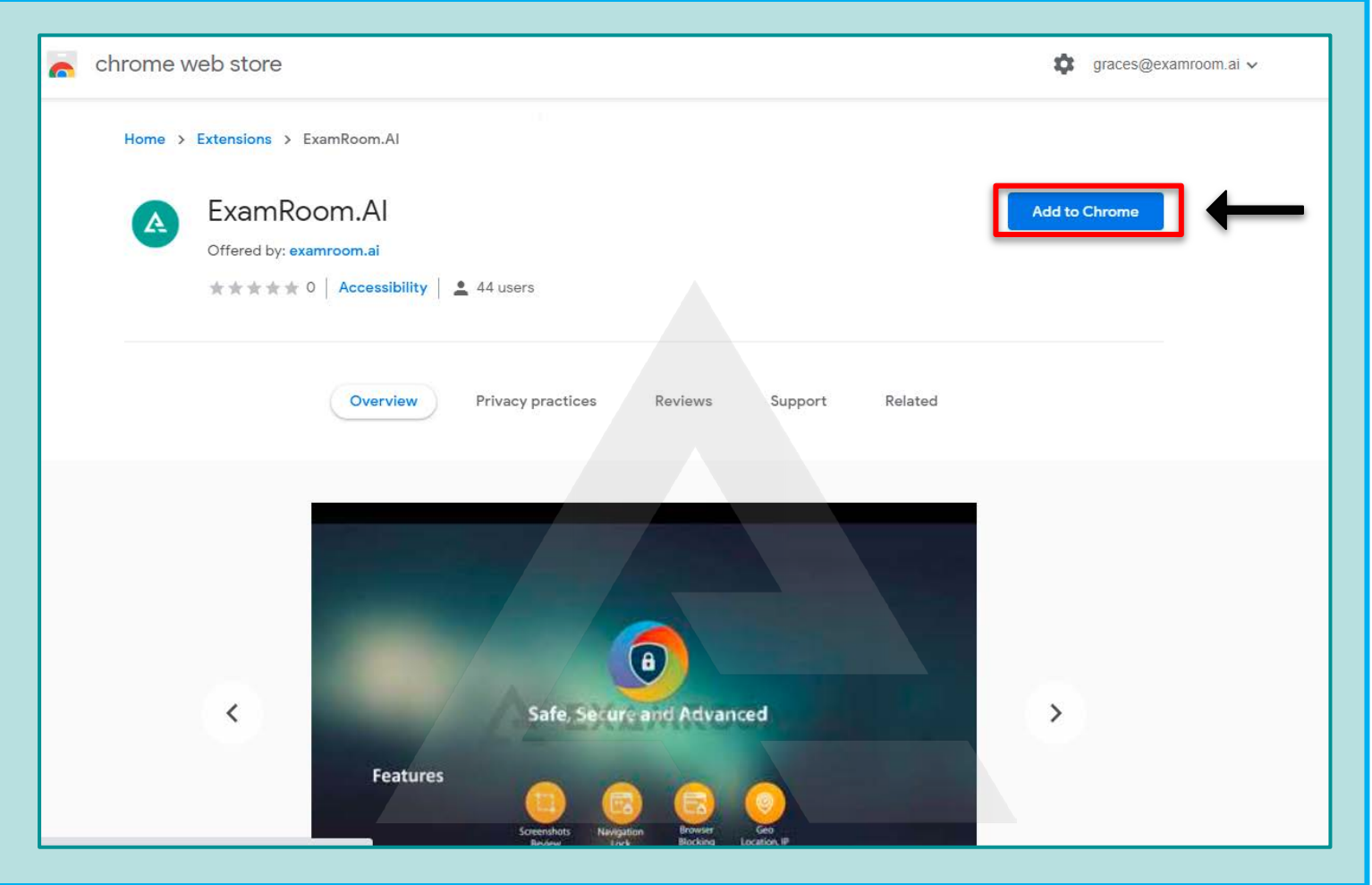

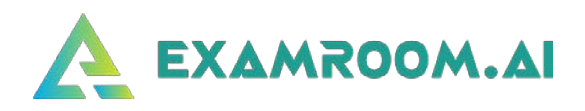

### Click on **Add extension.**

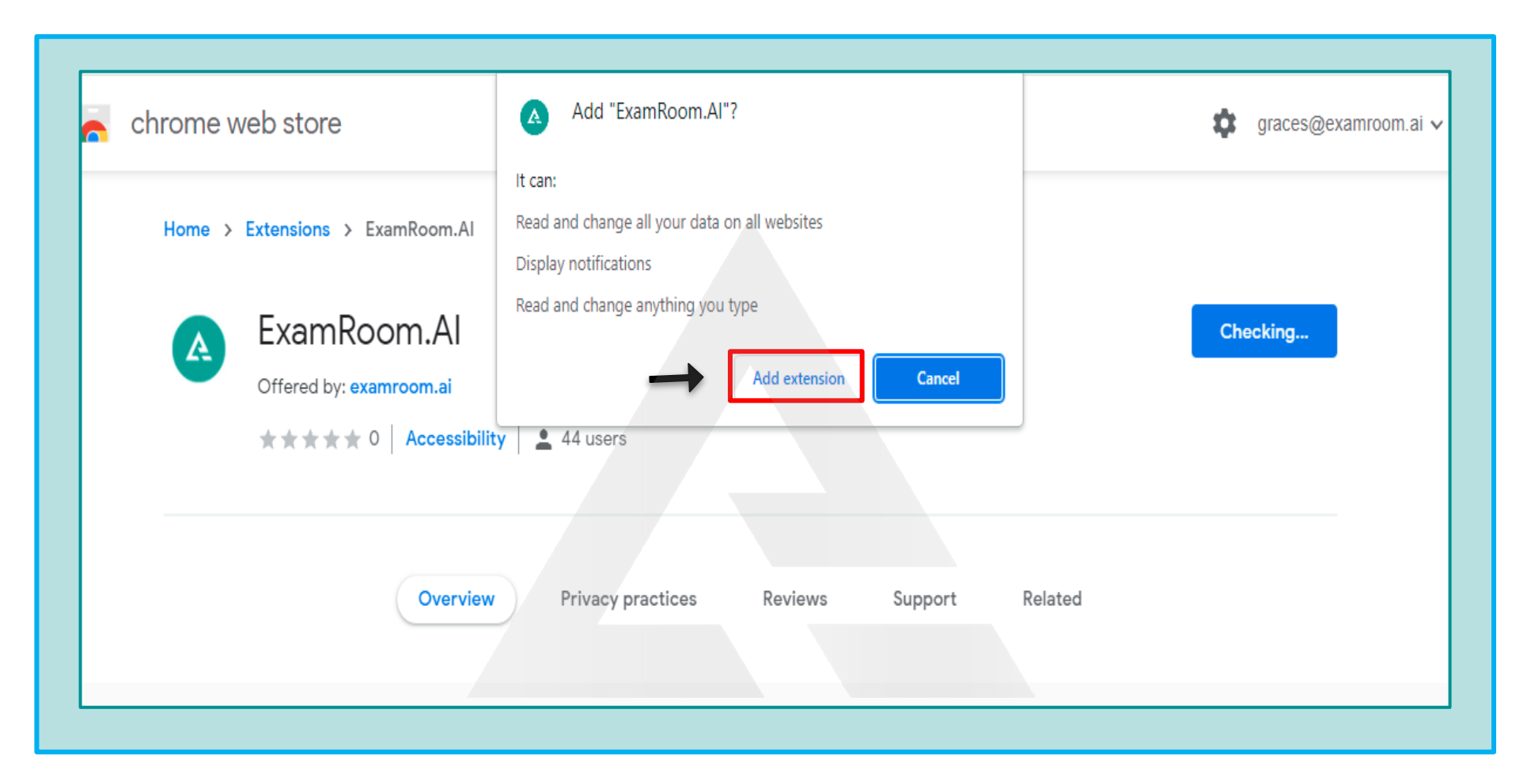

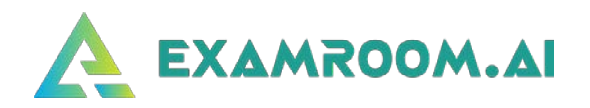

You will receive the message "ExamRoom.AI has been added to Chrome." Now go to the **Candidate Dashboard** page.

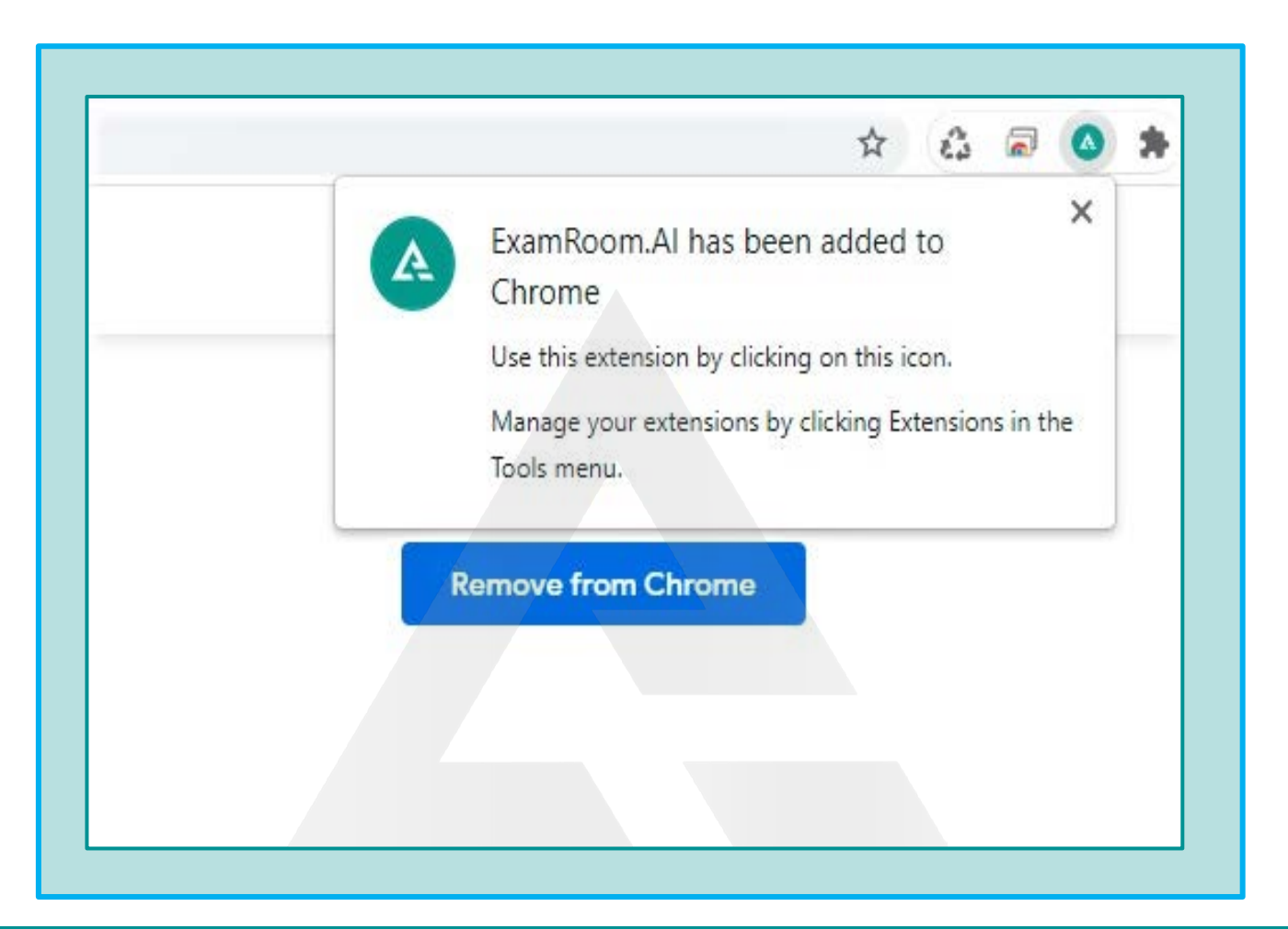

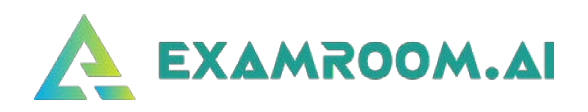

On your Dashboard page, a popup message will appear. Click on **Confirm.** 

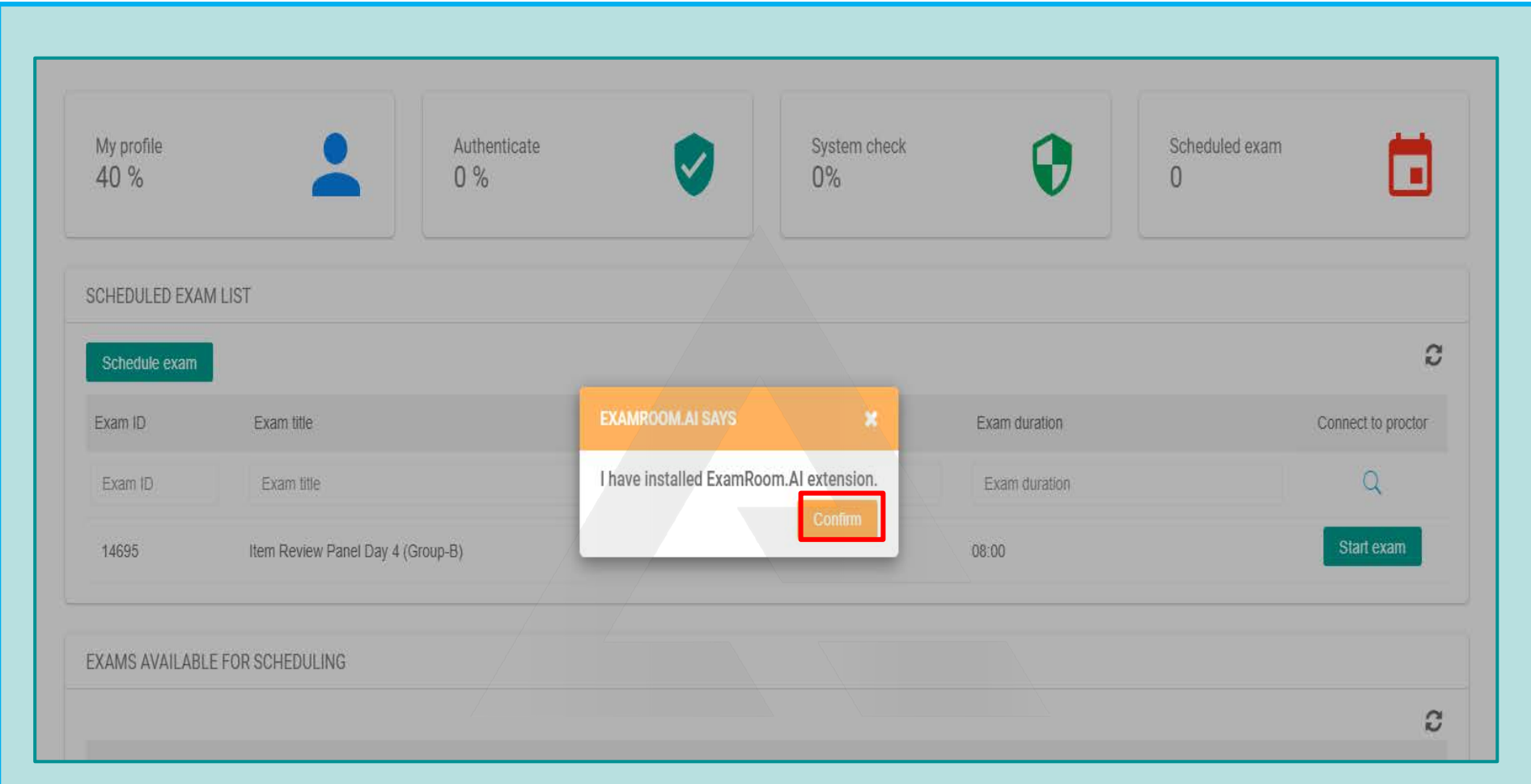

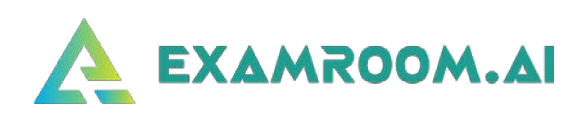

## Now click on **Start exam**.

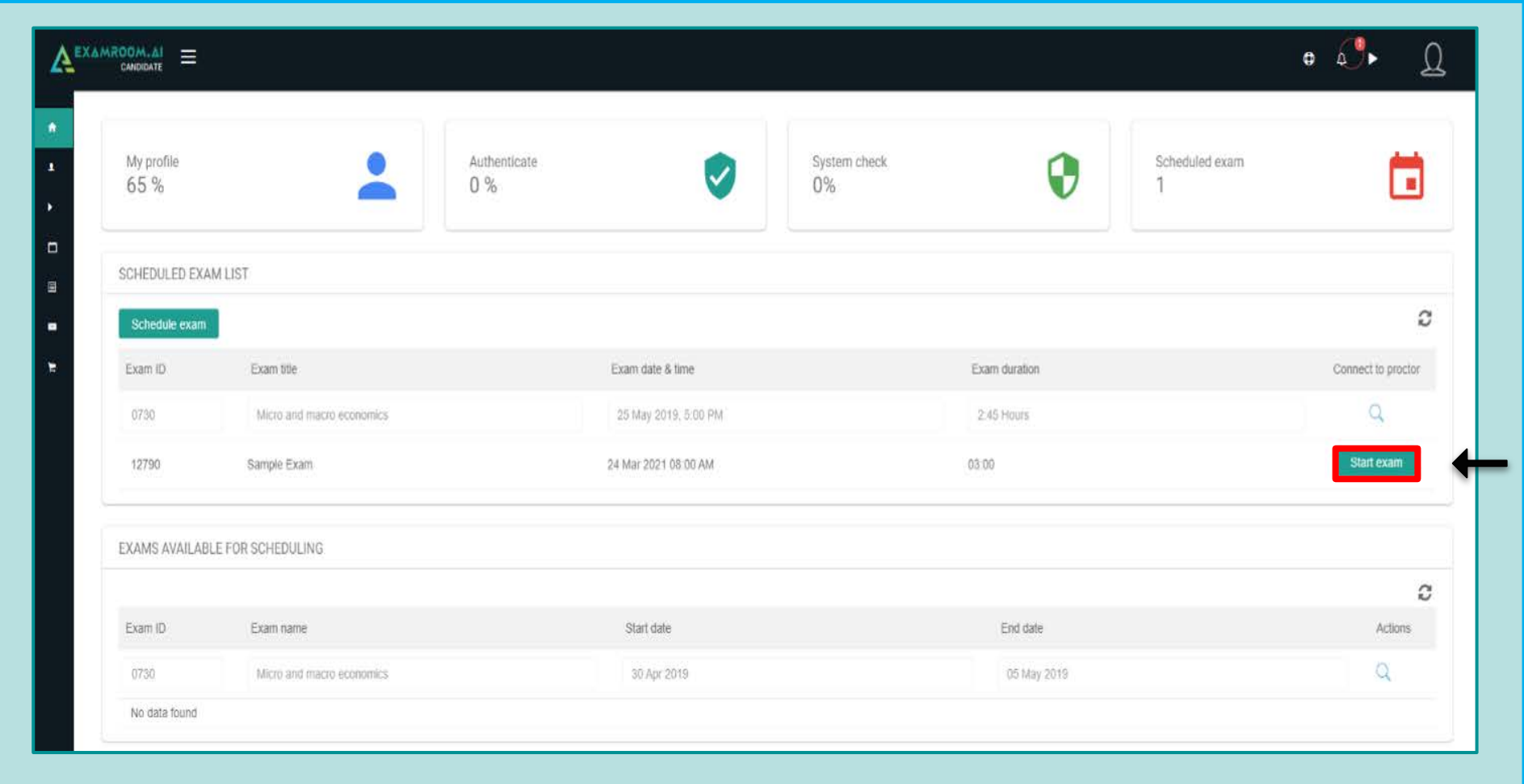

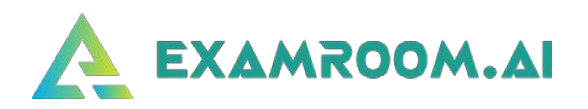

- **SYSTEM REQUIREMENT** Having trouble?  $\mathbf x$ Microphone OS check Browser check Bandwidth Screenshare Webcam luled e Windows 10 Chrome 88 Success Success Success Success Next Exam date & time Exam duration am title
- Next, you will be taken to the first **System Check.**

- **Make sure you are not connected to any Bluetooth devices.**
- **Click on the Webcam and Microphone icons to ensure the right one is selected. Click the X to close Webcam and Microphone popup boxes.**
- **It is strongly recommended to use a computer that is connected to the Internet via Ethernet line. If Wi-Fi is your only option, disconnect all other devices from the Internet/Wi-Fi if your bandwidth is low and ensure you are close to the Wi-Fi router to prevent potential interruption or disconnection during your exam.**

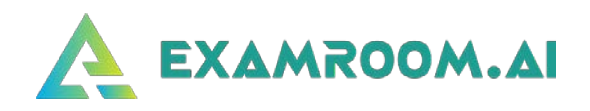

## After the first **System Check**, you will be taken to the Terms page. Click the **I Agree** box and then **Start exam**.

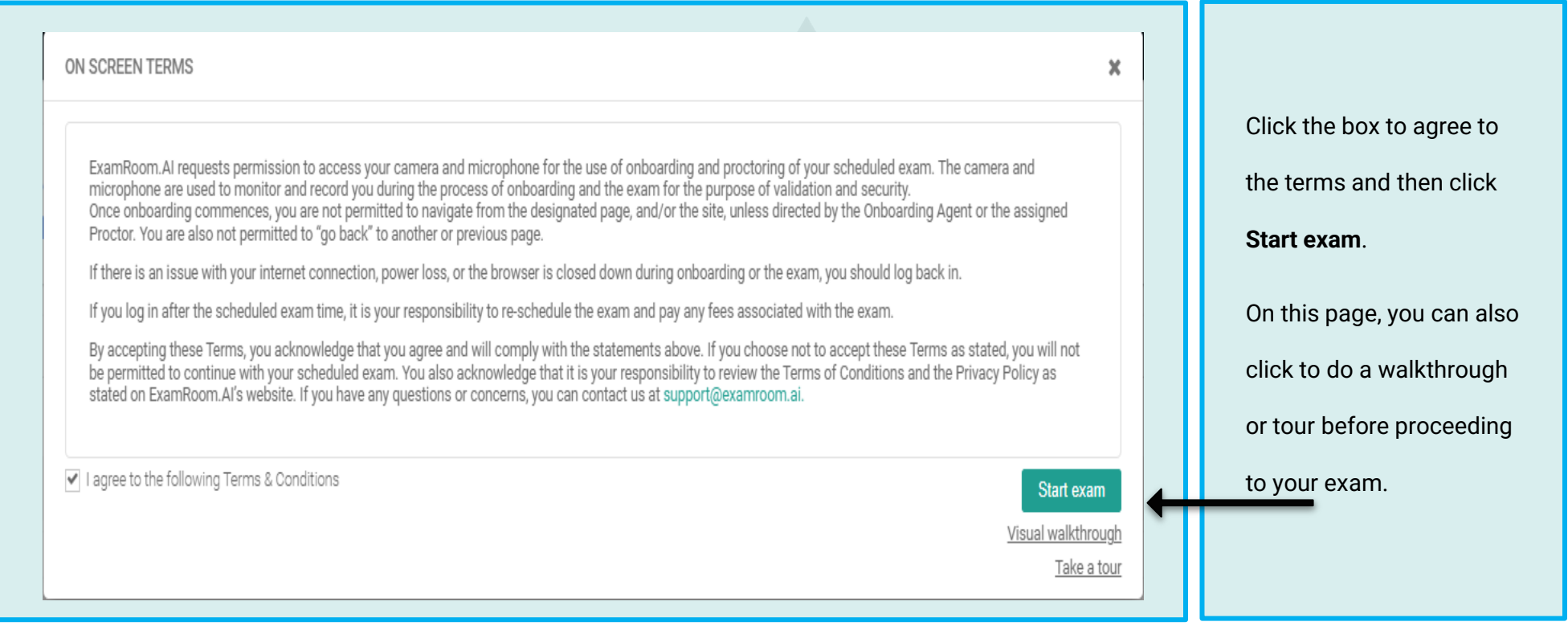

 $\Box$  Next, you will be asked to share your screen.

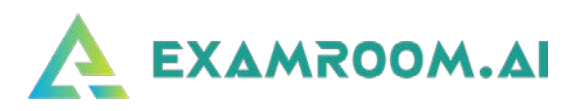

## **Google Chrome Required:**

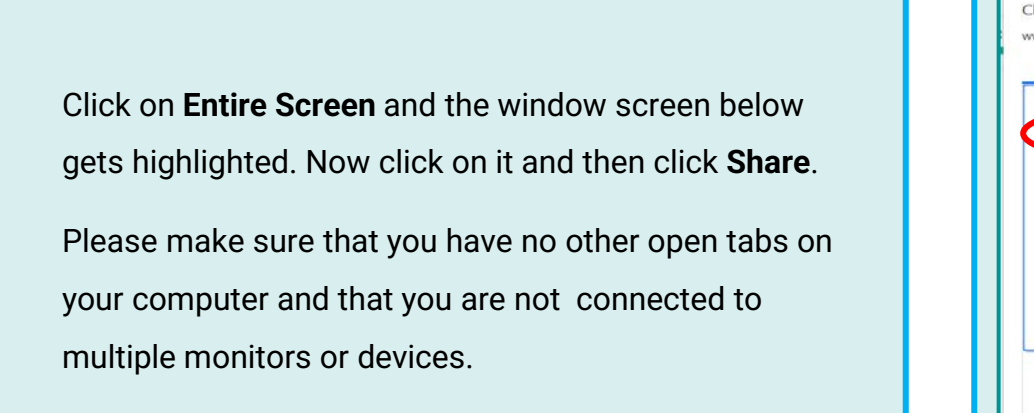

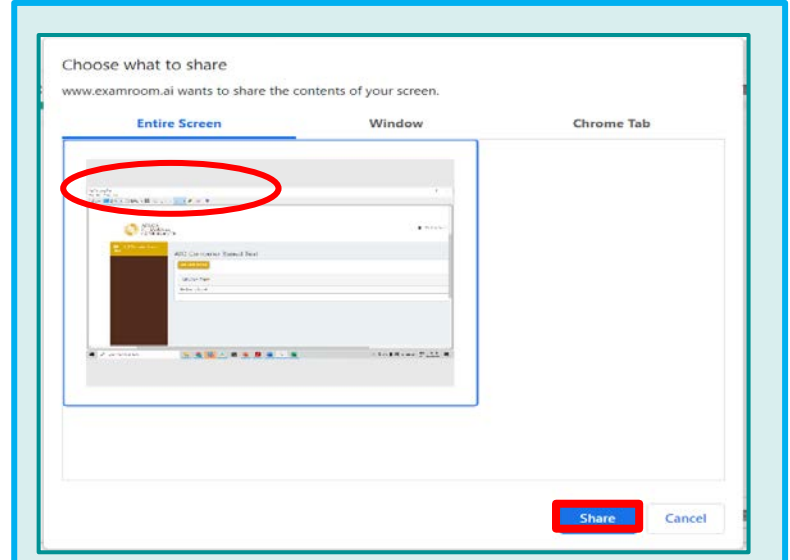

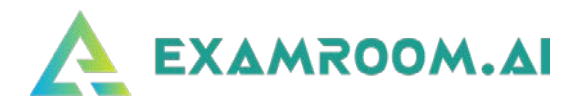

□ Now you are connected to the Onboarding Agent. They will guide you through the process. The first step will be a second

#### **SYSTEM CHECK.**

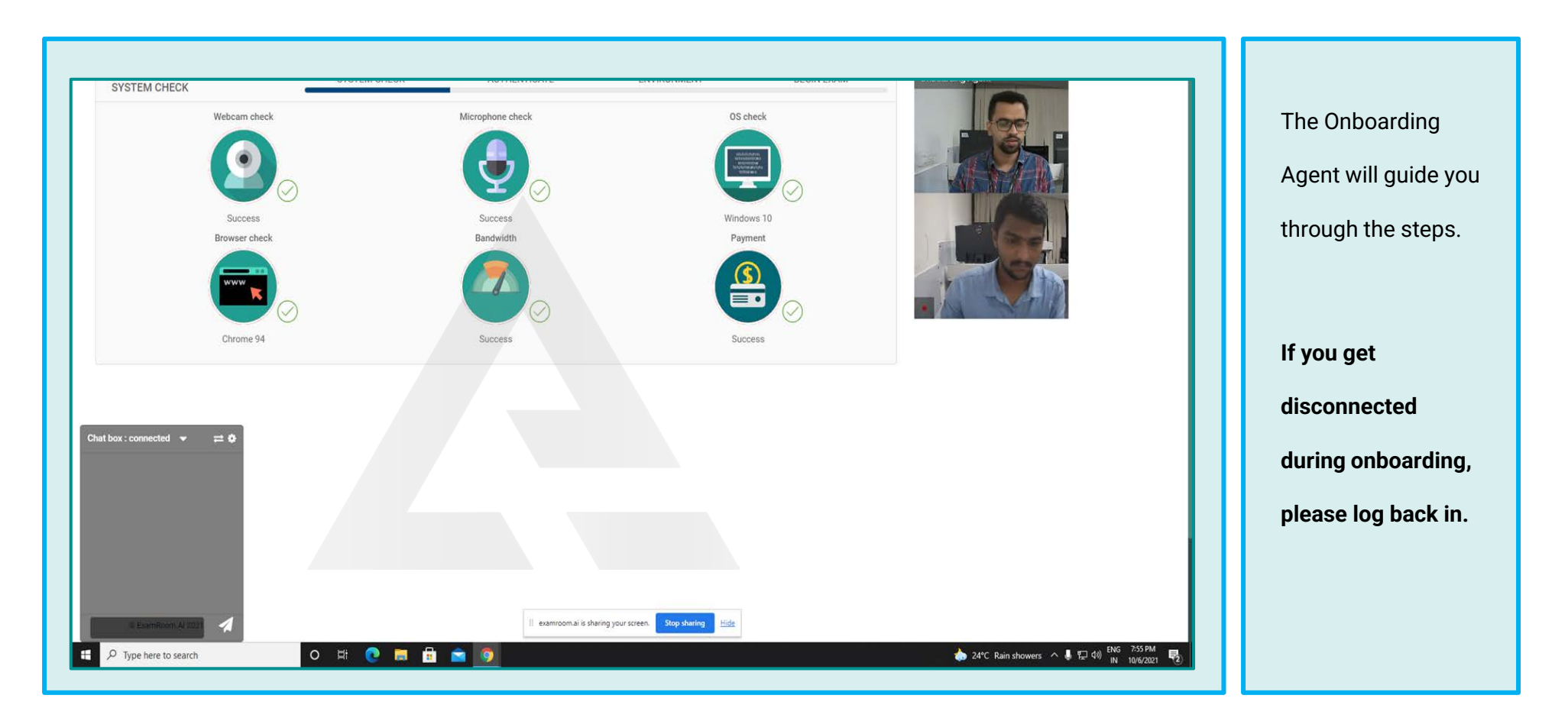

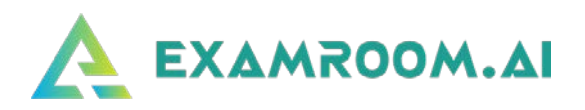

- $\Box$  The second step is an ID verification check.
	- **Photo ID**

Hold up your valid Government-issued ID in front of the camera. The Onboarding Agent will capture it and then will take you to the next step.

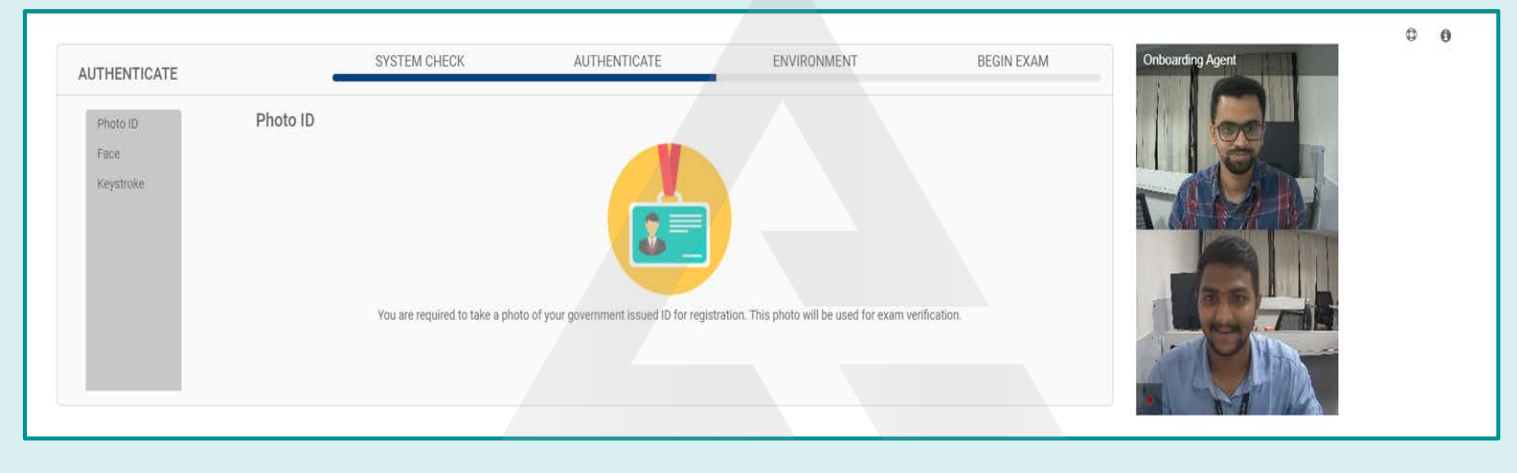

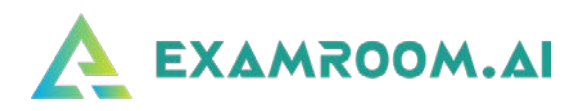

- $\Box$  The third step in the verification process is the Face scan.
	- **Face scan**

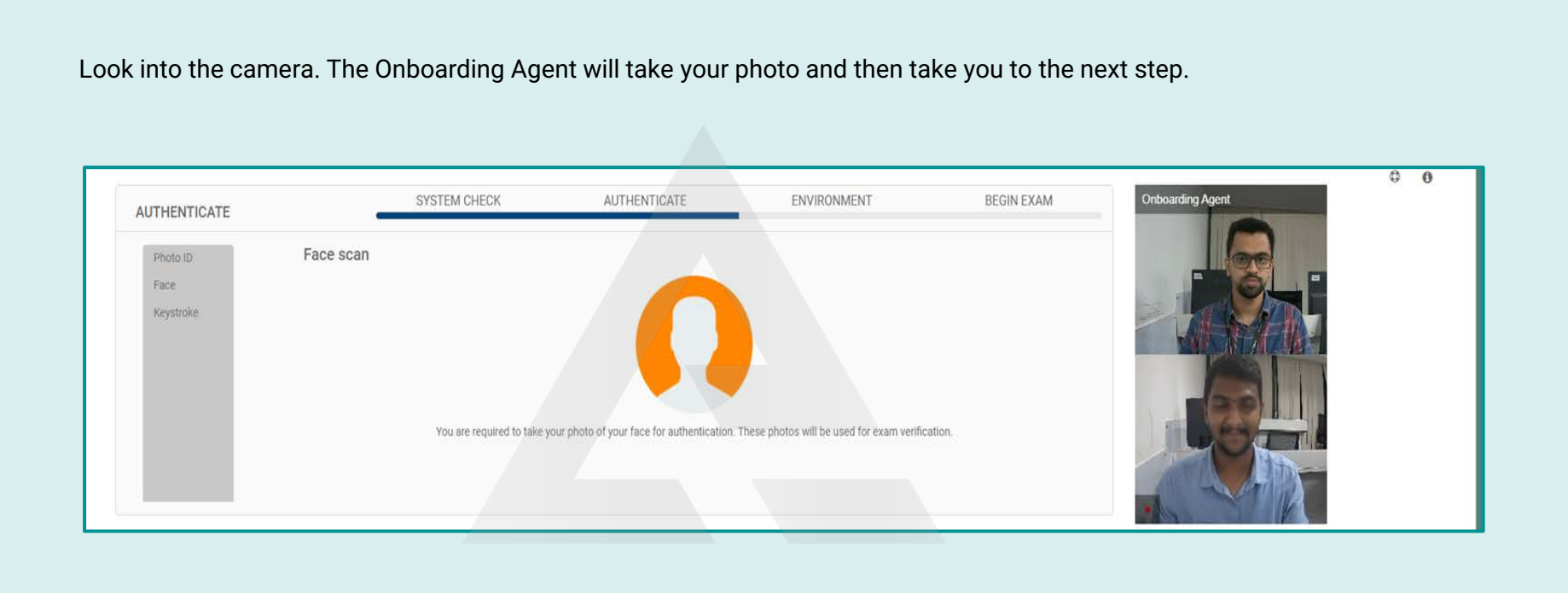

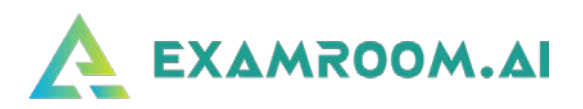

- $\Box$  The next step is the Room scan.
	- **Room scan**

You will rotate your camera to show your surroundings.

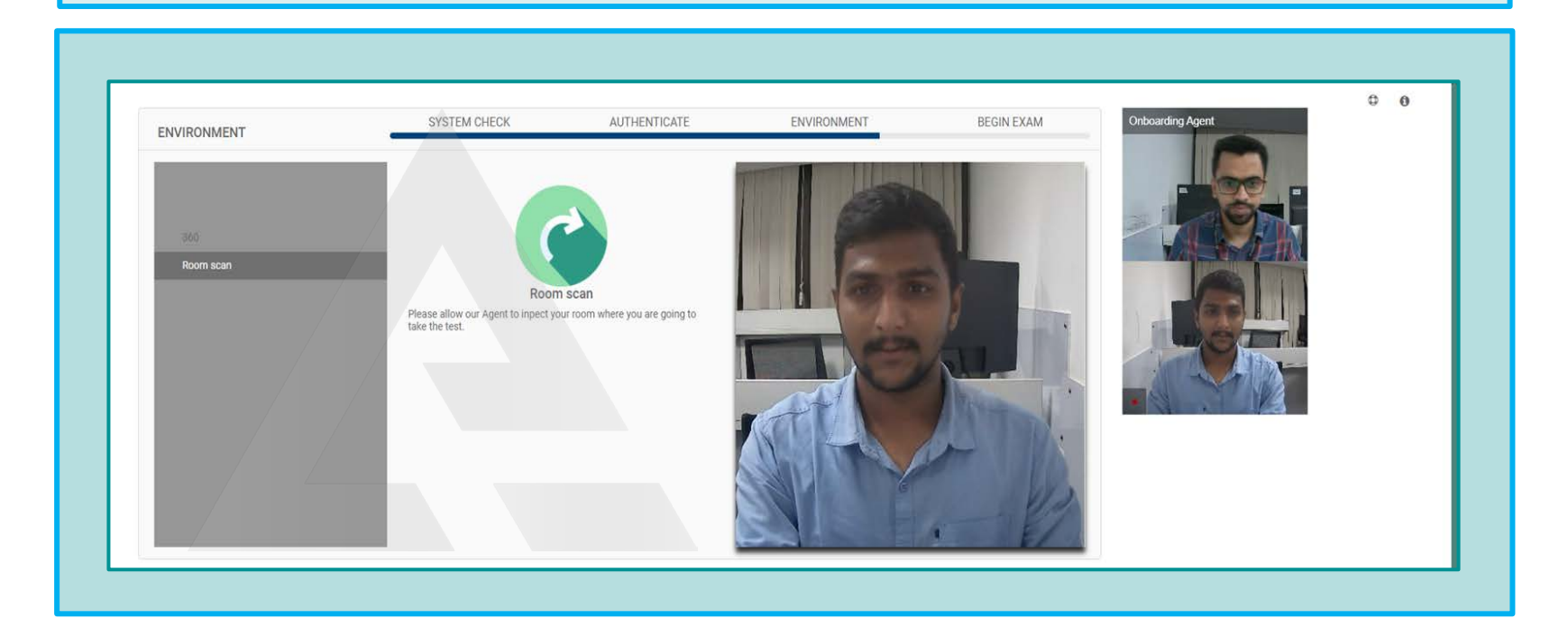

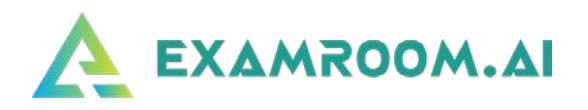

The final step before taking your exam explains the **Rules** for the exam.

- **Rules**
- **Begin Exam**

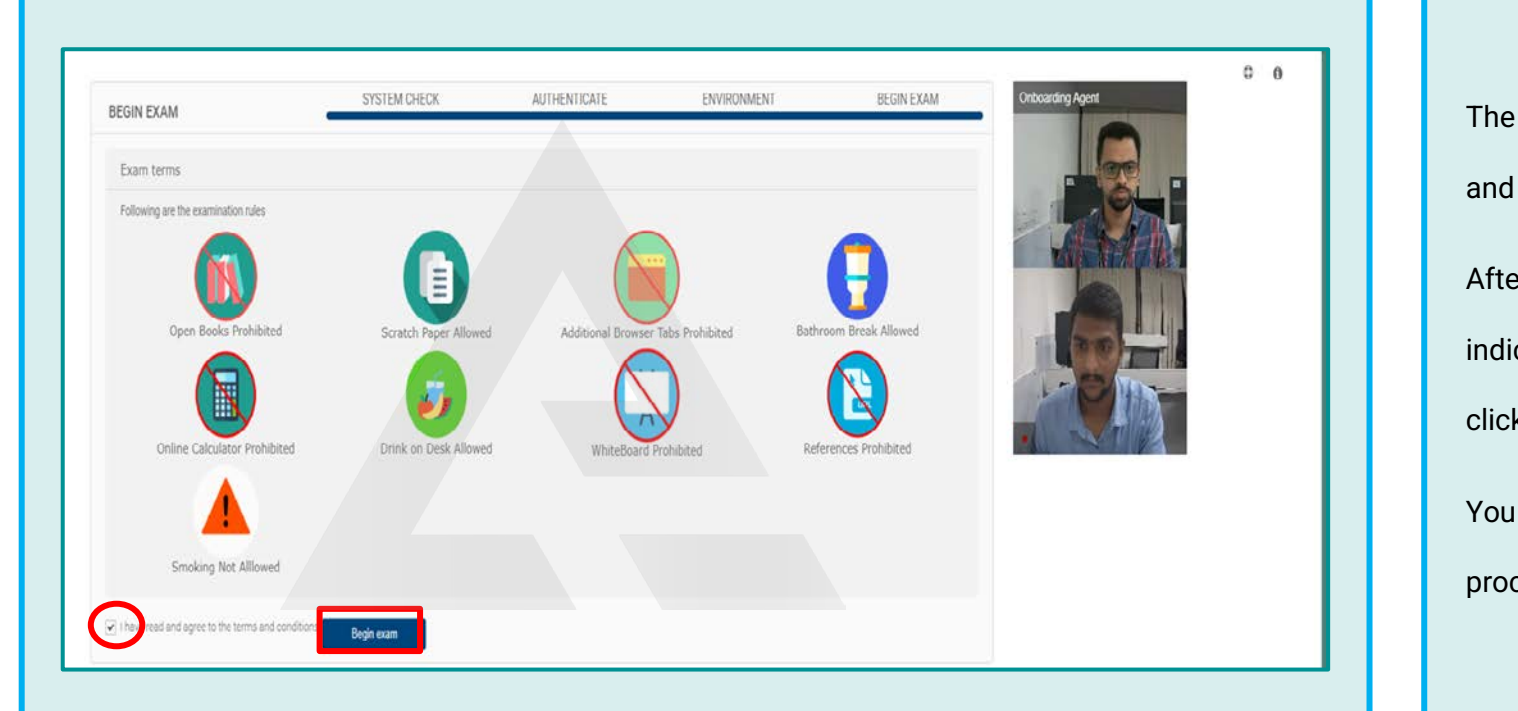

The icons display what is allowed and what is prohibited. After reviewing, click the **box** to indicate that you agree and then click **Begin Exam**. You will then be transferred to the proctor.

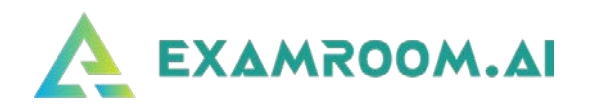

Please be patient while being transferred to your proctor. Allow up to a minute for the screen to change to your test console.

Once you are taken to the test console, the proctor will provide you with the credentials in your chat box.

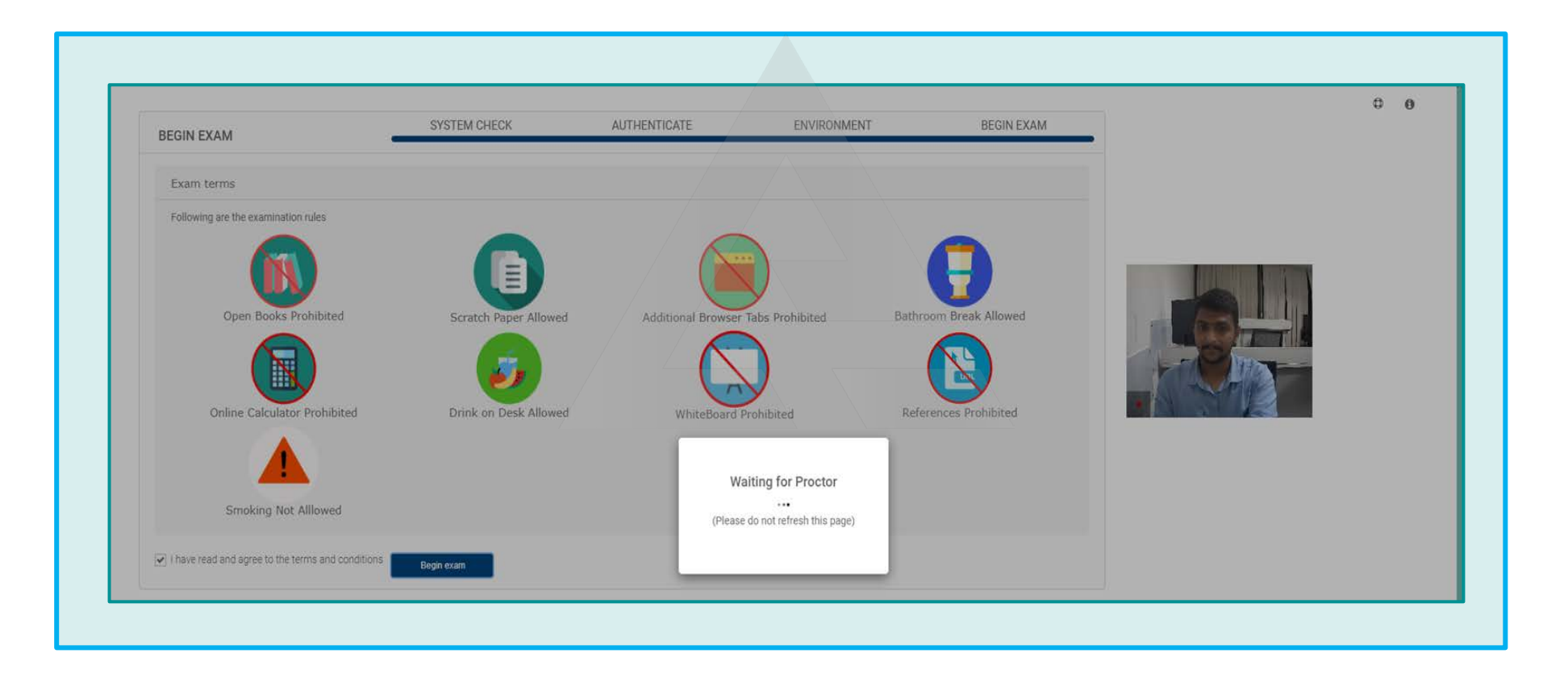

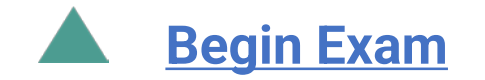

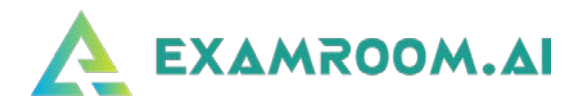

Enter the **Username** and **Password** provided by the proctor (in the chat box). Click **Log in** to begin exam.

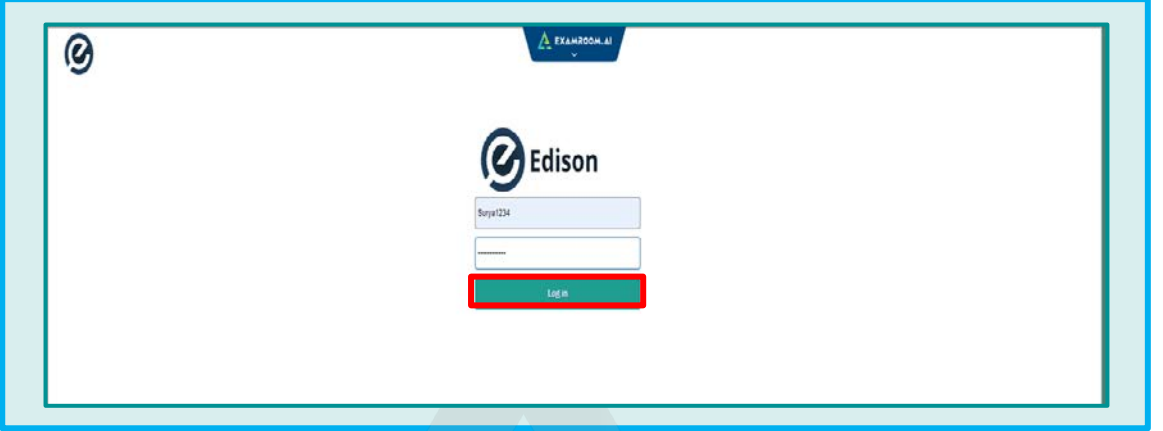

You will be taken to the available exams page. Click on **Start** to begin your exam.

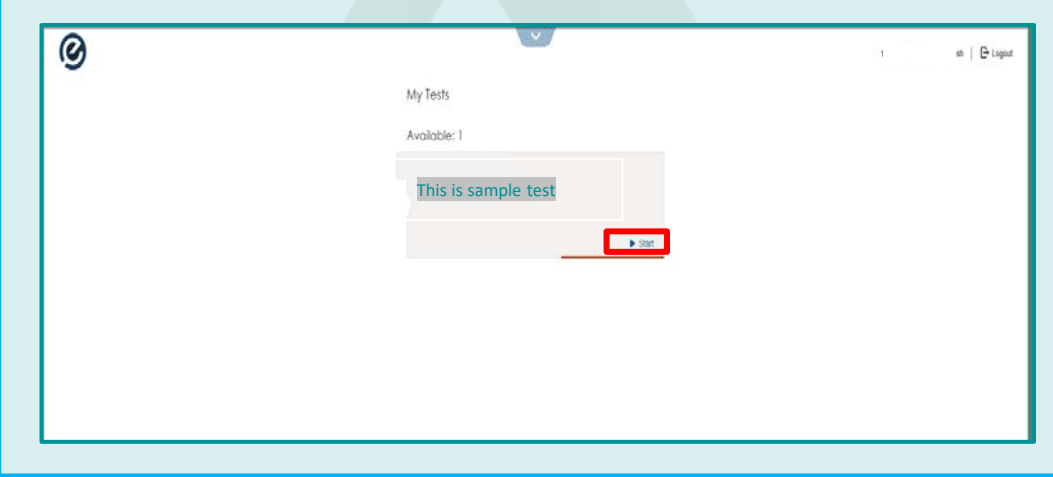

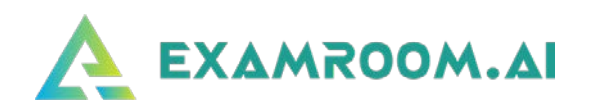

 After you click on **Start**, you will be taken to the Introduction page. Please click on **Next** to go to your first question.

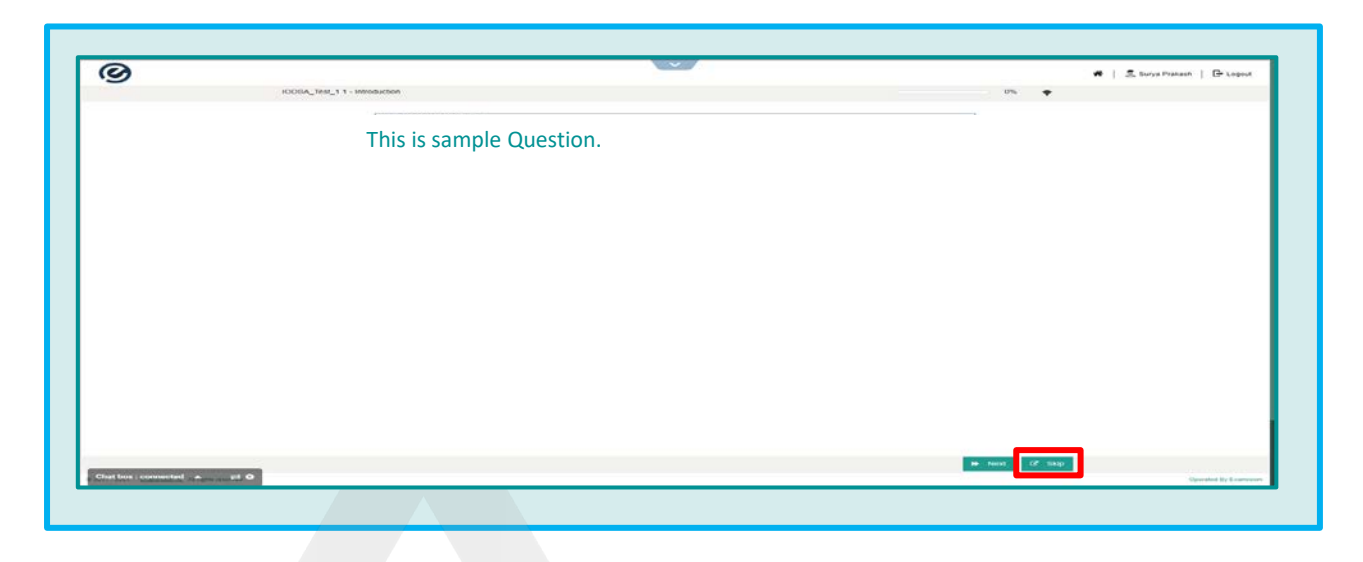

□ You can flag any question by selecting the **Flag for Review** button. On the left side menu, you can view the answered, unanswered, and flagged questions.

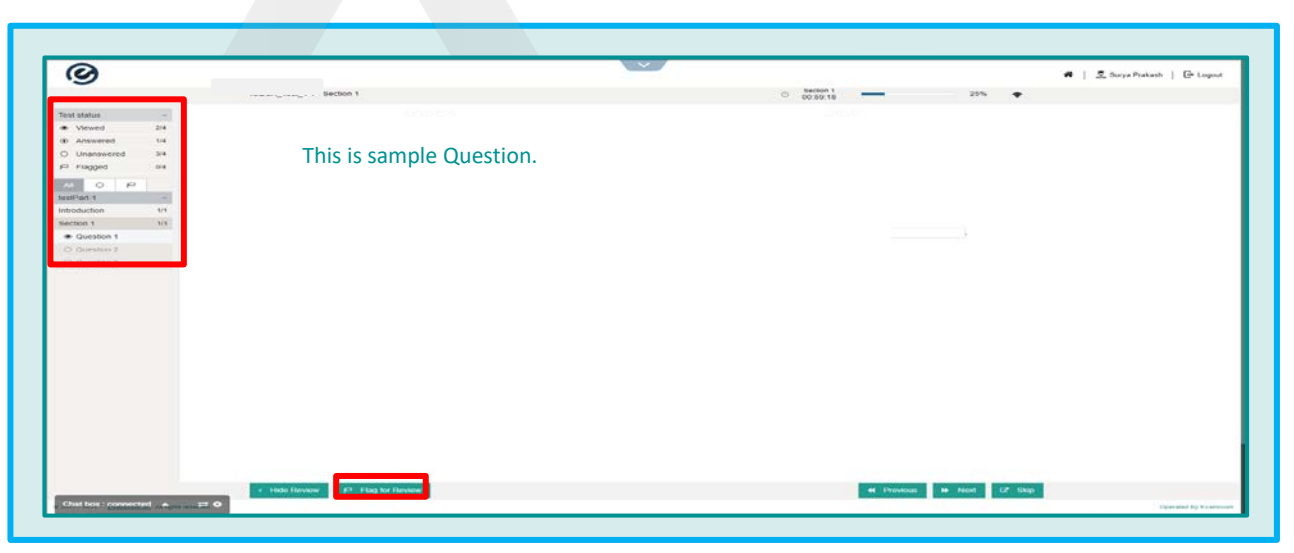

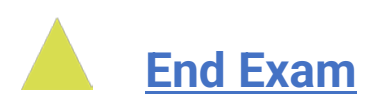

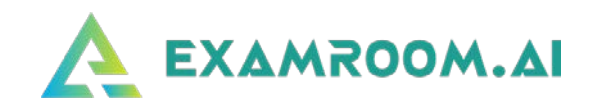

Once you have answered all the questions, checked all flagged items, and are ready to submit your exam, click on **End Test.**

 $\Box$  Inform the proctor so he/she can assist you in exiting your exam session and uninstalling the extension from your computer.

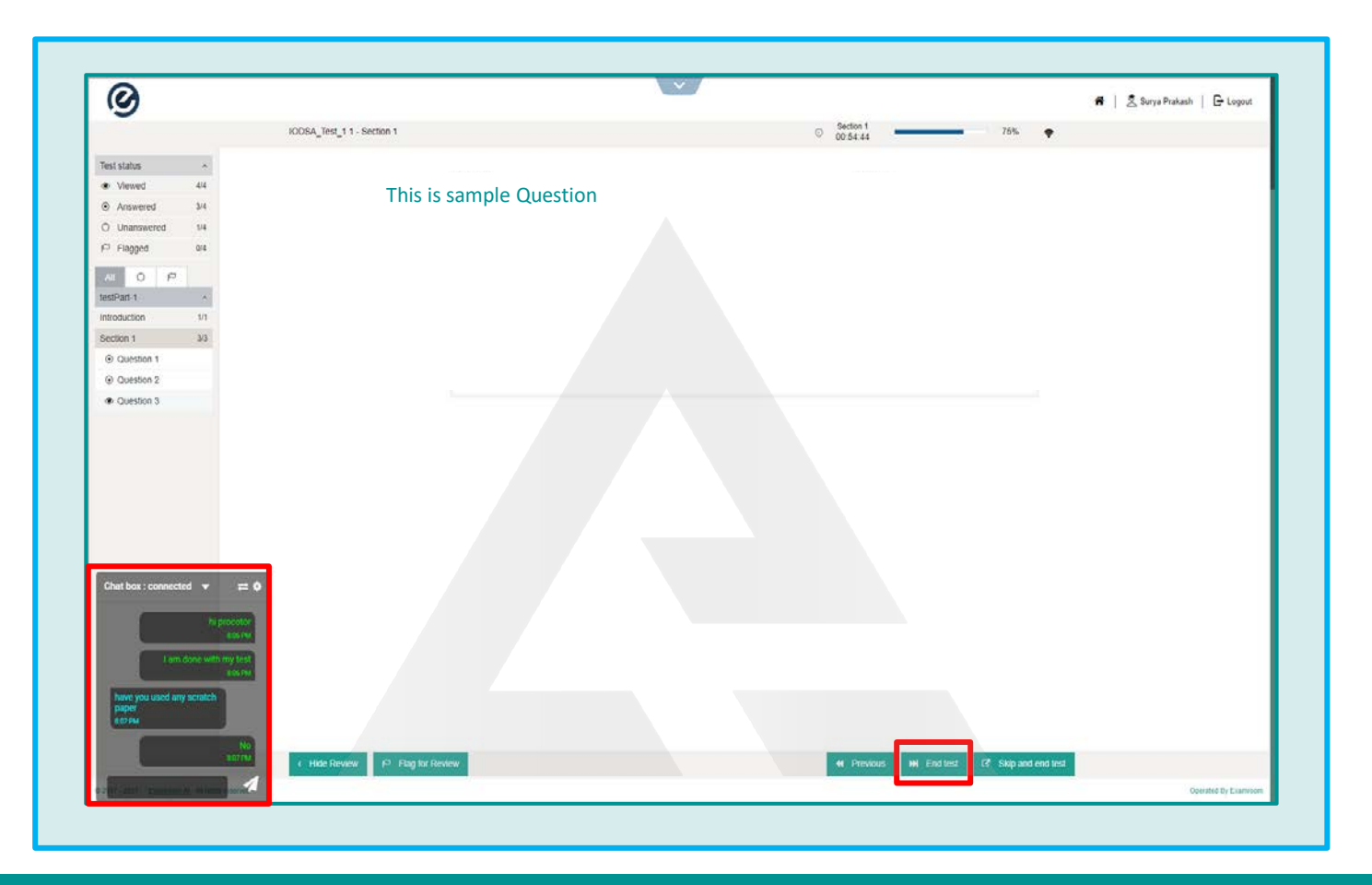

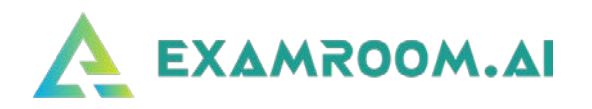

 Once you click on **End Test**, you will get a popup to click on **Close This Section.** You will be taken back to the exam landing page.

Click on **Logout**.

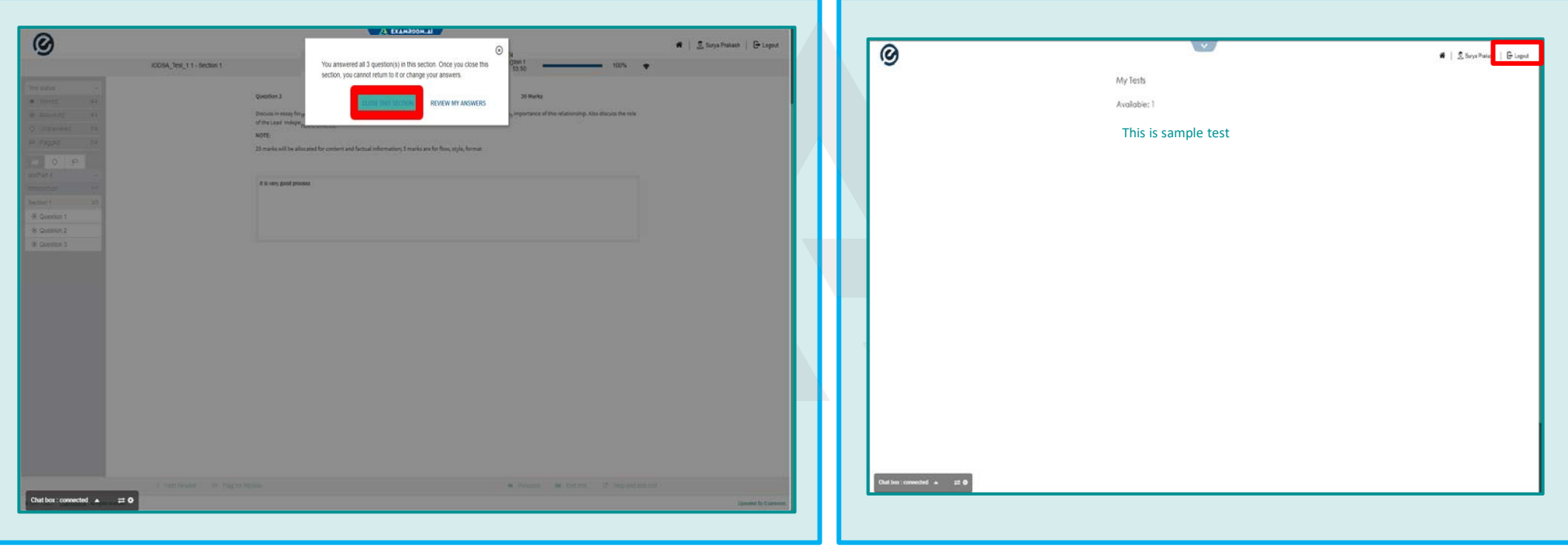

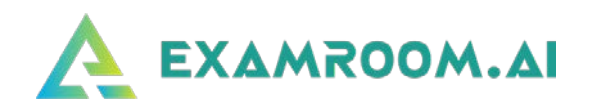

After clicking on Logout, you will be brought to the Login

Page. Click on Drop Down icon in the center of the screen.

Click on **Finish Test**.

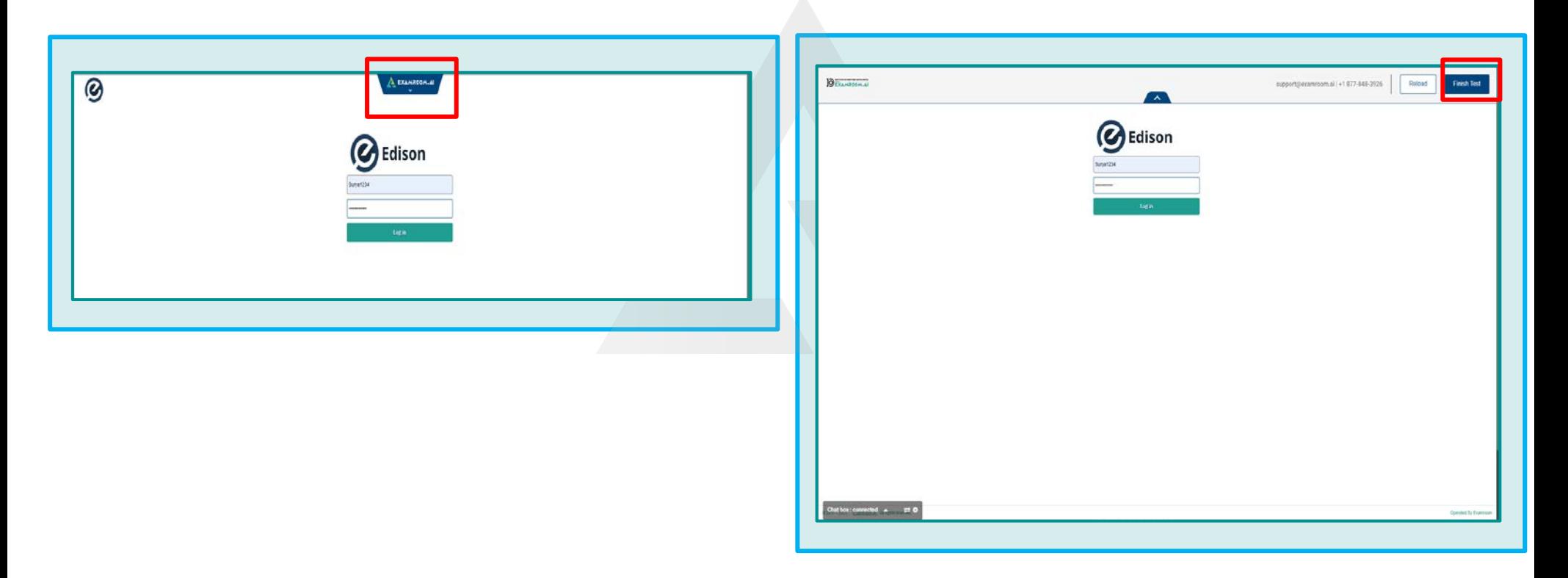

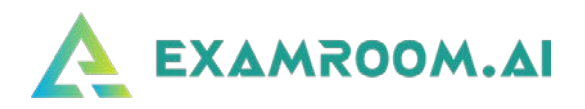

The proctor will guide you to through the process to uninstall the extension from your computer.

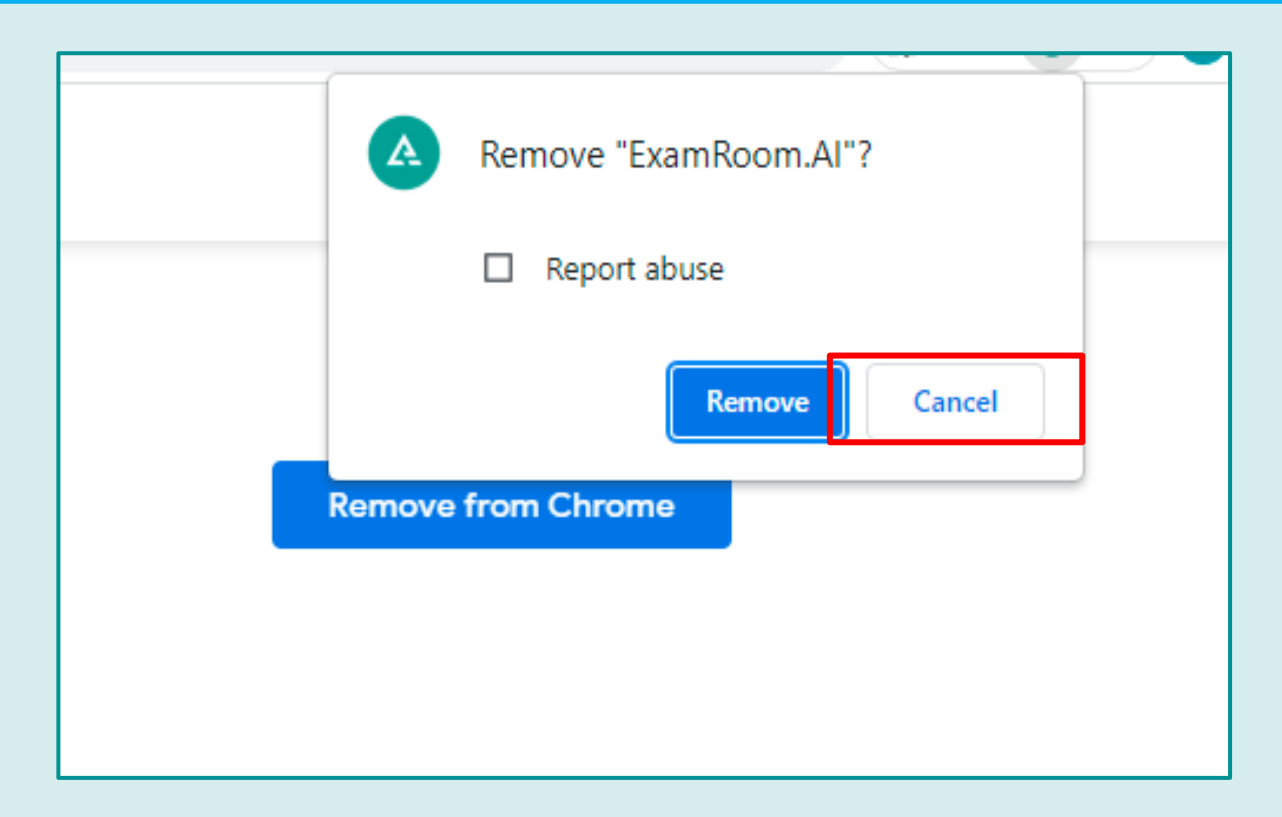

- □ Follow the prompts on the ExamRoom.AI portal.
- **After completing the** steps, you will be taken to your dashboard where you can log out.

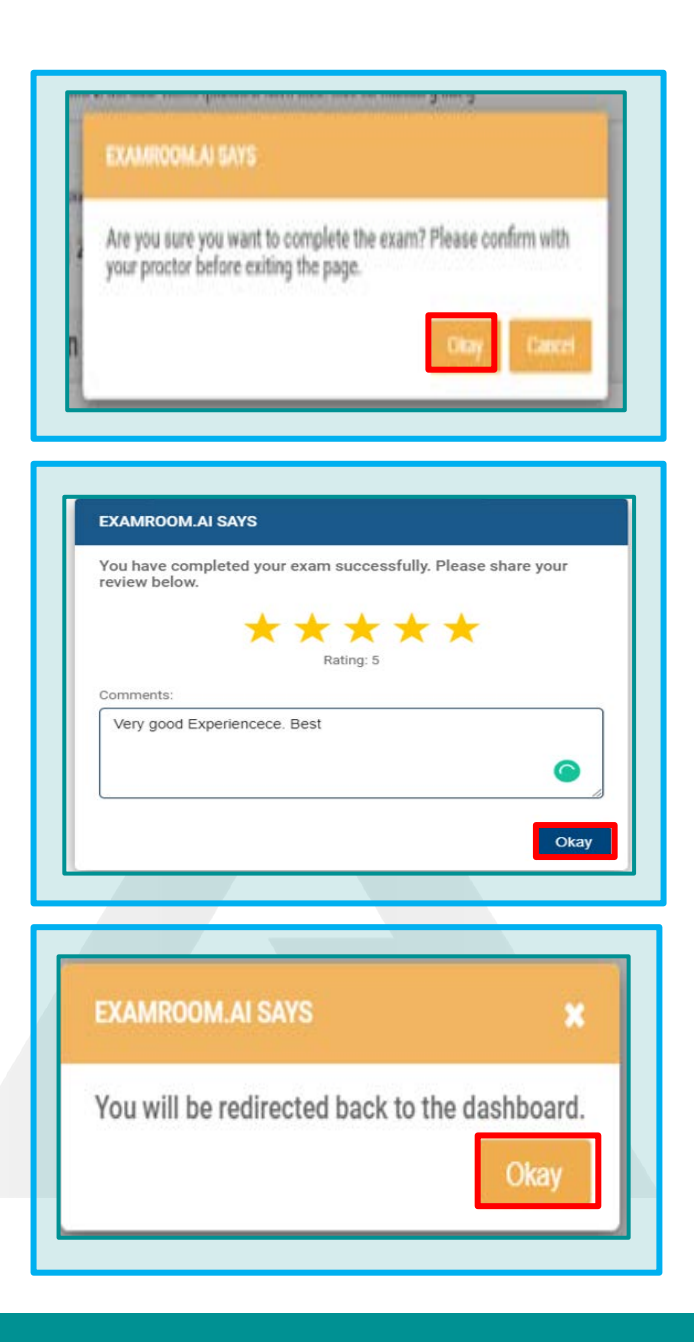

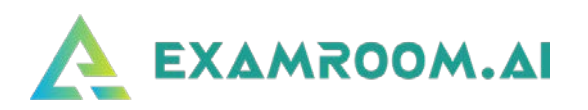

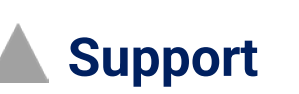

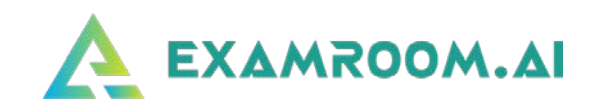

□ If you get disconnected during your exam (due to Internet interruption, power outage, laptop battery drained, etc.), contact Examroom.ai Support **immediately**. Provide the agent with your name, email, callback number, and the exam you were taking, and inform them that you were disconnected from your exam.

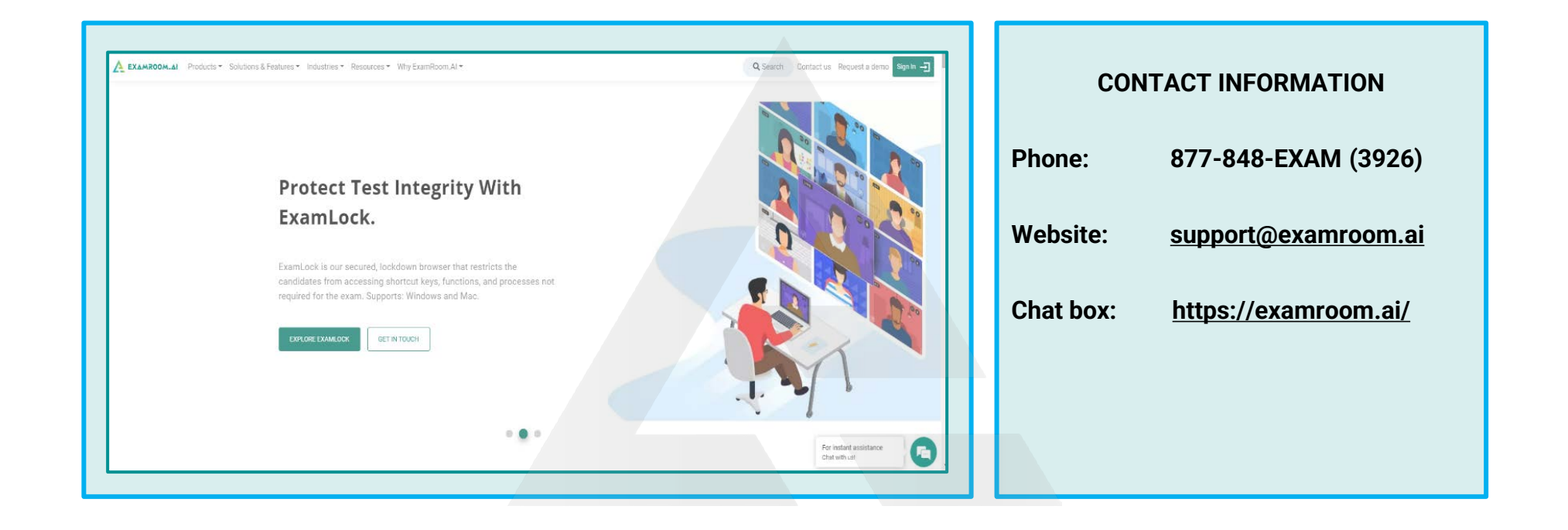

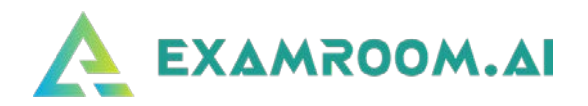

 When using **Chat Support**, the agent will reschedule your exam to start right away, you will log back into ExamRoom.AI, and your exam will be listed again for you to click **Start Exam**. You potentially may have to go through the onboarding process again, but in most cases, you will only be asked to perform a room scan (for security purposes).

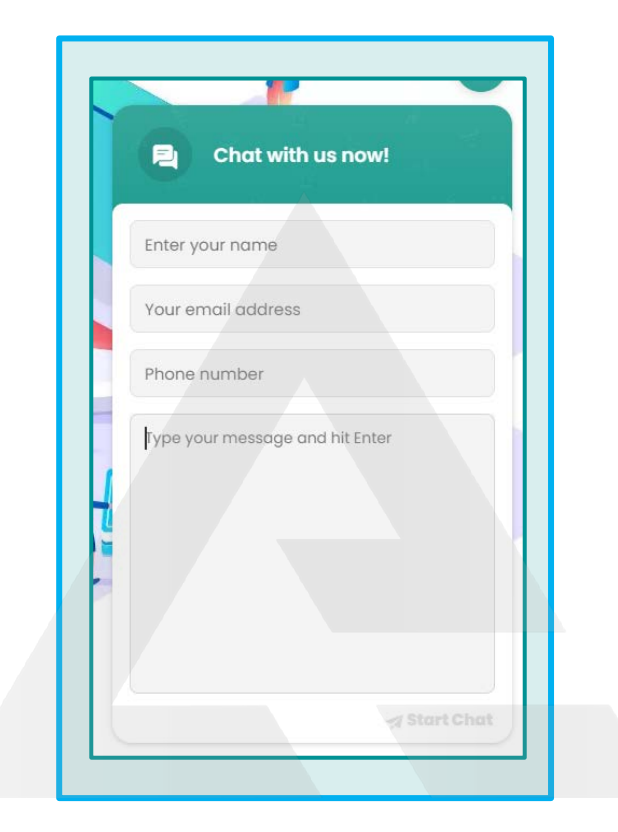